## **Инструкция «Как помочь с регистрацией в Навигаторе» в рамках внедрения**

## **Навигатора дополнительного образования Республики Татарстан**

Для создания личного кабинета родителя на сайте регионального Навигатора нужно выполнить несколько шагов (это не сложно и займет менее минуты):

**Шаг 1.** Перейти на сайт **«Навигатор дополнительного образования Республики Татарстан»**, используя поисковую строку браузера или перейдя на сайт по ссылке: https://xn--16-kmc.xn--80aafey1amqq.xn--d1acj3b/

**Шаг 2.** Нажать кнопку **«Регистрация»** в правом верхнем углу экрана (Рис. 1)

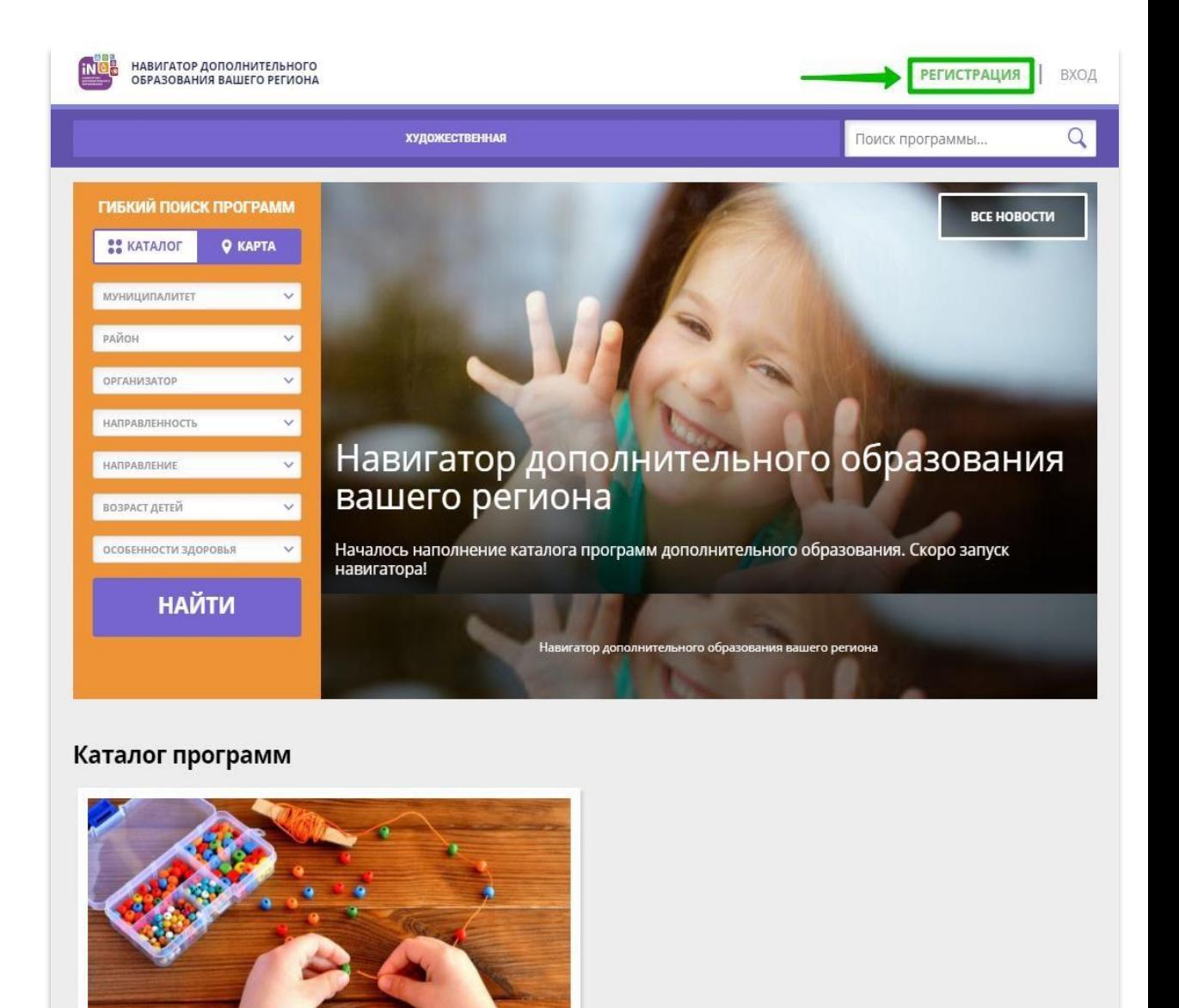

## **Рис. 1**

**Шаг 3.** Заполнить все обязательные поля в регистрационной форме, используя подсказки:

- городской округ или муниципальный район, где проживает родитель (выбрать нужный из выпадающего списка);
- фамилию, имя, отчество (родителя);
- номер мобильного телефона родителя для связи;
- действующий адрес электронной почты родителя;
- пароль (придумать и ввести самостоятельно, его нужно будет передать родителю);

- поставить отметку в виде в поле **«Я ознакомлен и выражаю согласие»**.

После внимательной проверки правильности заполнения данных родителя нажать кнопку **«Зарегистрироваться»** (Рис. 2)

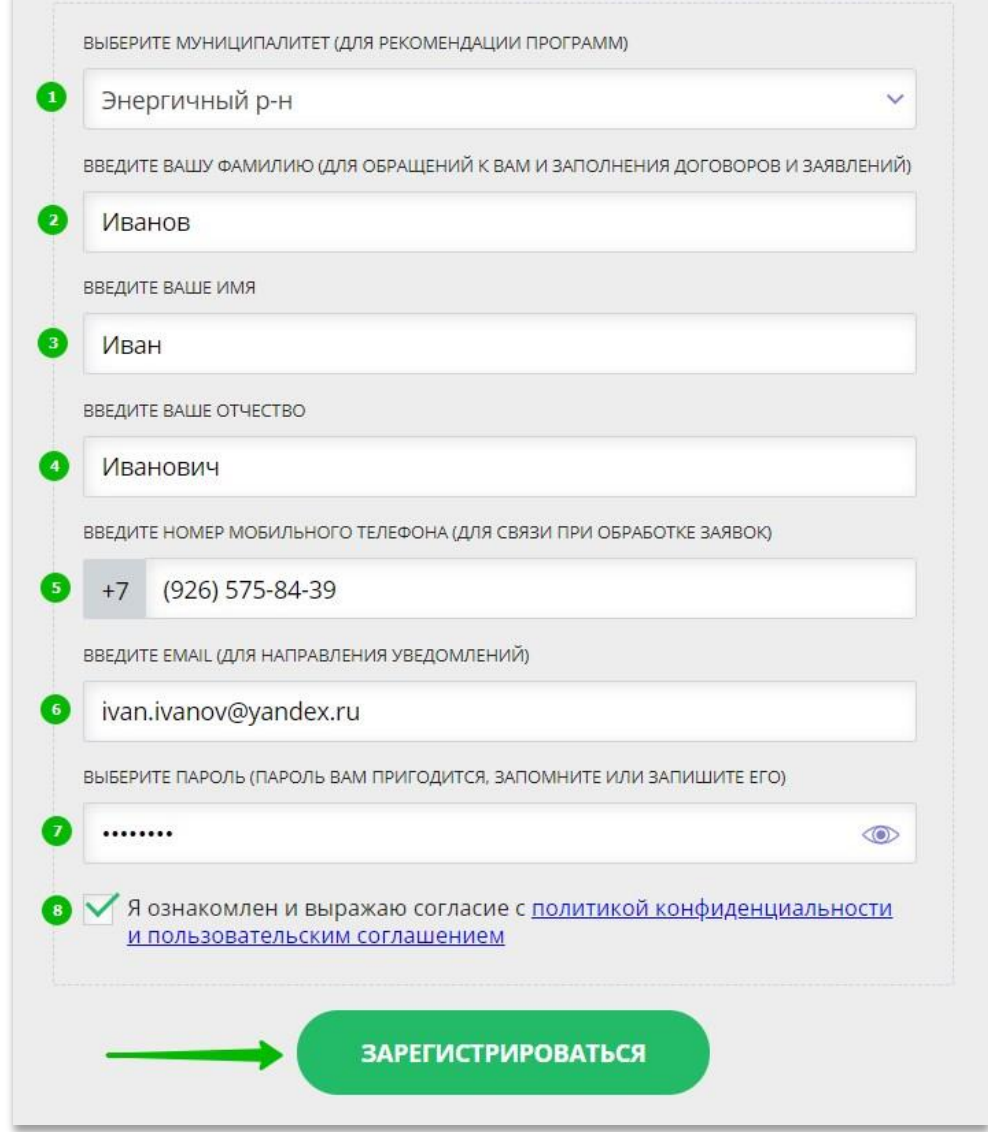

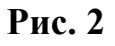

**Обращаем ваше внимание на важность правильного и корректного ввода данных, в особенности адреса электронной почты, так как в дальнейшем именно на этот e-mail родителю будут приходить уведомления от ИС Навигатор, а также данные для восстановления пароля, в случае его утери и запроса на восстановление.** 

После успешной регистрации на указанный адрес электронной почты родителя поступит сообщение от службы поддержки Навигатора со ссылкой для подтверждения адреса электронной почты родителя.

Предупредите родителя заранее о том, что нужно:

**обязательно пройти по ссылке, полученной в письме, чтобы подтвердить адрес электронной почты (e-mail) и пользоваться всеми возможностями Навигатора.**

**ВНИМАНИЕ!** После подтверждения своего электронного адреса в Навигаторе родитель сможет самостоятельно поменять выданный ему вами пароль на свой, используя возможности Навигатора.